## **Csatlakozás digitális órához**

A Digitális Kollaborációs Tér (DKT) használata jelenleg csak a pedagógusoknak és a diákoknak van fejlesztve. Ezért a szülői értekezlethez csak úgy tudnak csatlakozni, ha gyermekük belépési adatait használják. A felhasználónév a gyermek 11 jegyű, 7-tel kezdődő oktatási azonosítója, míg a jelszó a születési dátuma '-'-lel elválasztva (példa: 2010-01-01). Lényeges tehát, hogy a szülői bejelentkezéssel NEM tudják elérni az értekezletet. (A felhasználónév végén semmiképp ne szerepeljen a G01 vagy G02)

A KRÉTA rendszerbe történő bejelentkezés után a DKT felületét kell használni. Két módon érhetjük el ezt.

1. A megjelenő szerepkörválasztóban a Digitális Kollaborációs Tér gombot választjuk és egyből oda jutunk.

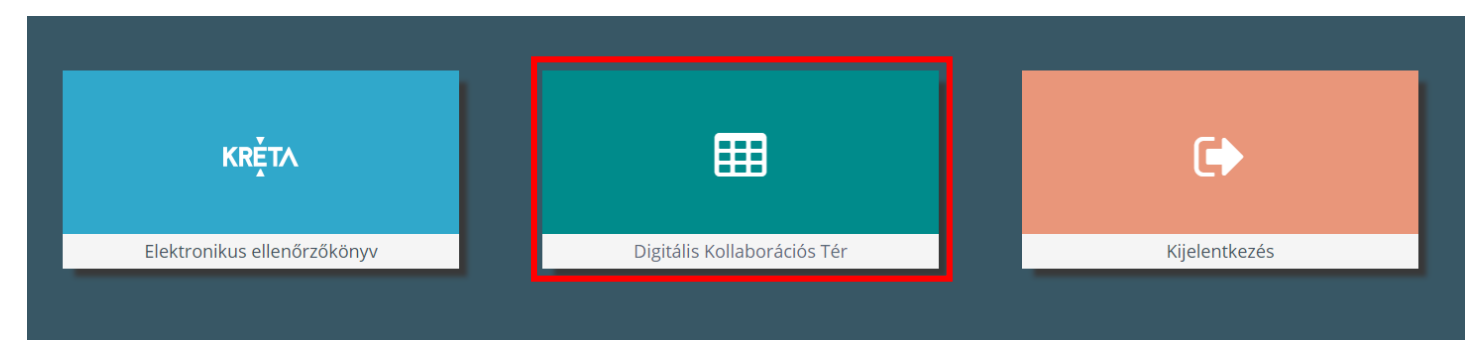

2. Ha már beléptünk a gyermek KRÉTA rendszerébe, azaz Elektronikus ellenőrzőkönyvébe, akkor a képernyő felső részén a menüsorban választjuk ki a DKT gombot és erre kattintva jutunk a kívánt felületre.

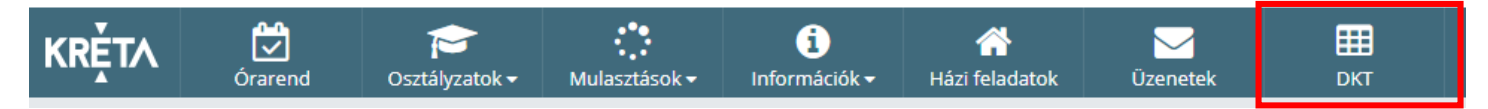

A képernyő beállításai függvényében elképzelhető, hogy a menüsor nem látszódik. Ekkor a felső sor szélén három vízszintes vonal jelzi a menü elérését. Erre kattintva válik láthatóvá a menü és tudjuk kiválasztani a DKT lehetőséget.

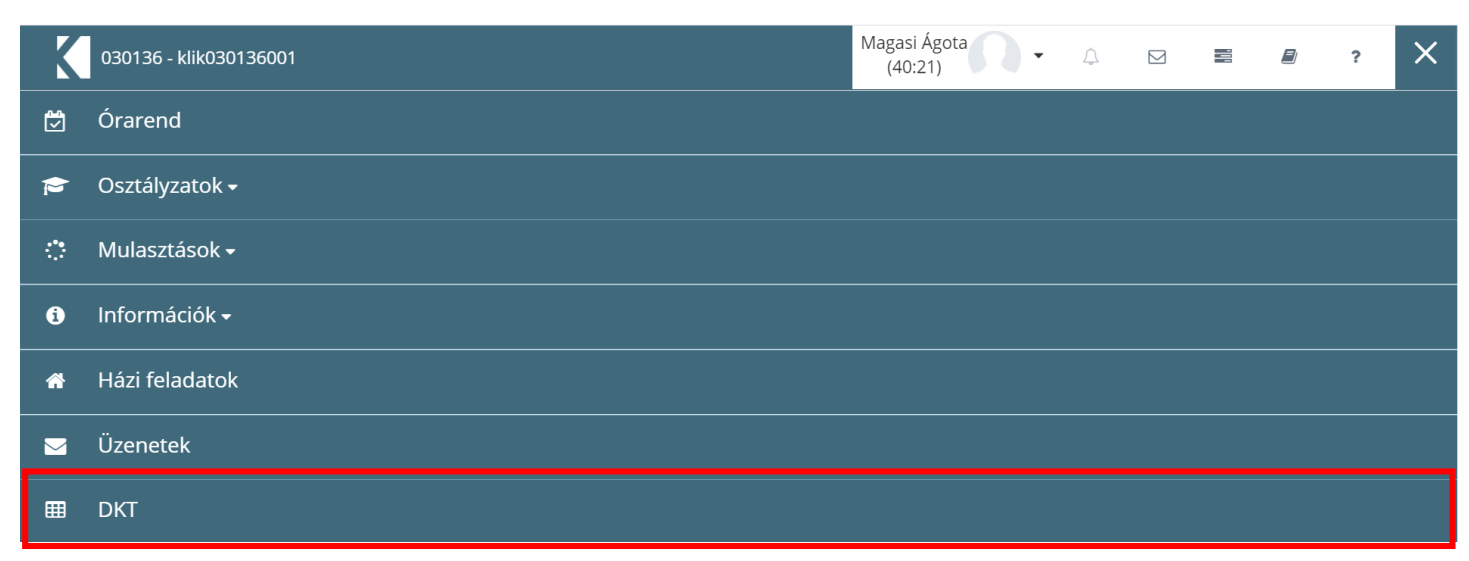

Ha eddig még gyermekük nem használta a DKT-t, akkor osztályfőnöke nem tudja meghívni a Digitális órához, ezért nagyon fontos, hogy még a szülői értekezlet előtt belépjenek a felületre és a szükséges beállításokat végezzék el. Az első bejelentkezéskor a 'Teendőim' listában látható, hogy az 'Alapbeállítások' mentését és 'e-mail cím' beállítását kell megtenni. A 'Tovább a beállításokra' gombra kattintva érik el a felületet.

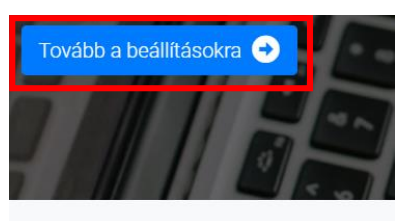

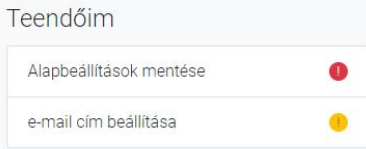

A 'Profilbeállítások oldalra jutunk, ahol egy profilképet kell választani a felajánlott lehetőségek közül illetve egy e-mail címet kell beírni. Csak ezek megadása után használható a DKT.

## Profilbeállítások

Ezen a lapon van lehetőséged van a saját profilodat beállítani és a Digitális Kollaborációs Térben használatos e-mail címedet megadni. Bármikor megváltoztathatod egy elem beállításait vagy visszaállíthatod az alapbeállításokat.

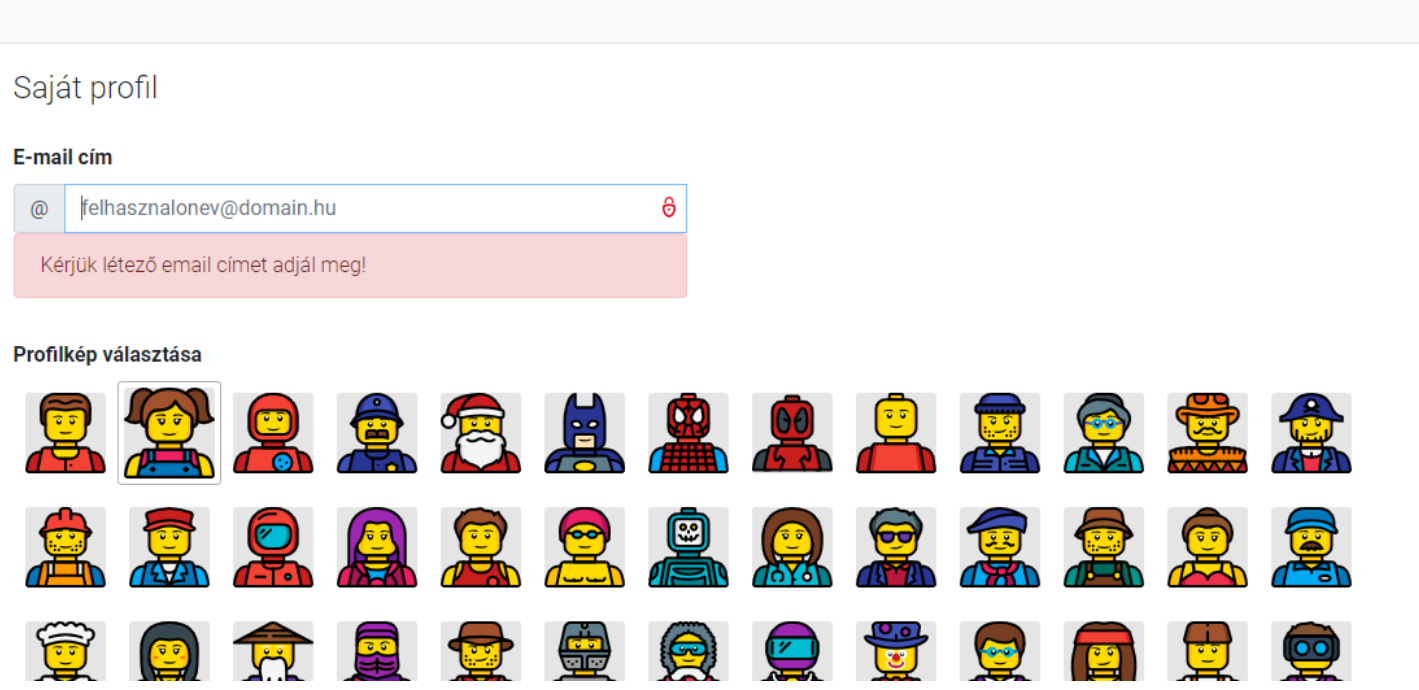

Amikor az osztályfőnök elindítja a Szülői értekezletet, azaz egy digitális órát, akkor arról bejelentkezés után figyelmeztetést kapunk több helyen is. Egyrészt a Teendőim között, másrészt a jobb felső sarokban lévő csengőnél.

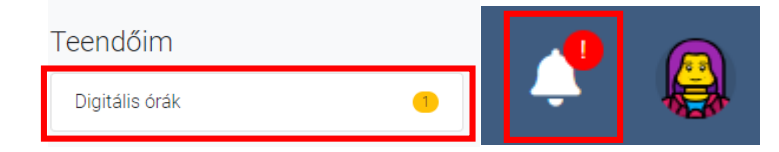

Bármelyik helyre kattintunk vagy belépünk a Digitális óra menüpontba elérhetővé válik a csatlakozás.

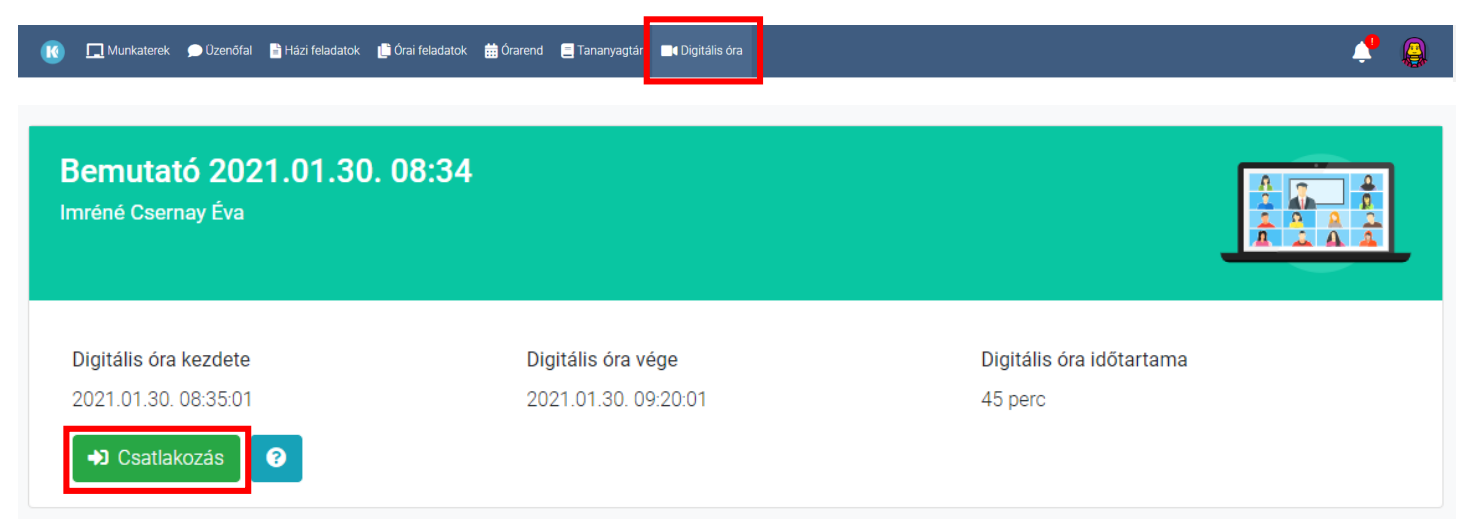

Ha a fent jelölt 'Csatlakozás' gombra kattintunk, megkezdődik az órához, jelen esetben az értekezlethez való csatlakozás.

Kétféleképpen történhet ez: ha már telepítettük a 'Cisco Webex Meeting' alkalmazást, akkor a leírást alább folytassa, illetve ha még nem telepítettük, akkor a lapozzon az 6. oldalra.

**I.** Ha már telepítettük a 'Cisco Webex' nevű programot, akkor egy böngésző ablak nyílik meg a következőképpen:

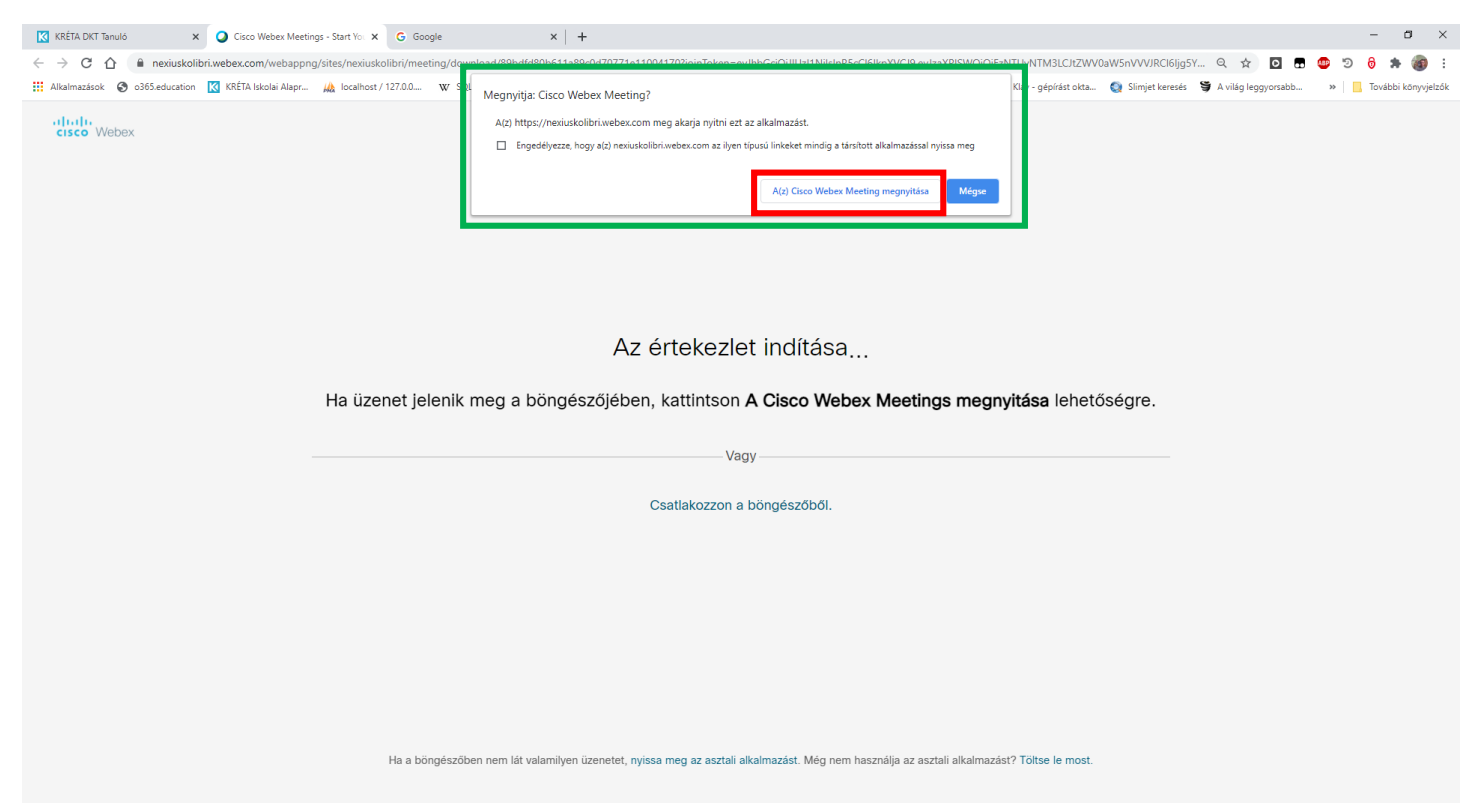

Egy kis ablakot látunk fent, középen (zöld téglalappal jelölt), melyen a 'Cisco Webex Meeting megnyitása' gombra kattintva elindul maga a program és tudunk csatlakozni az osztályfőnök által indított értekezlethez.

A Webex felülete így néz ki:

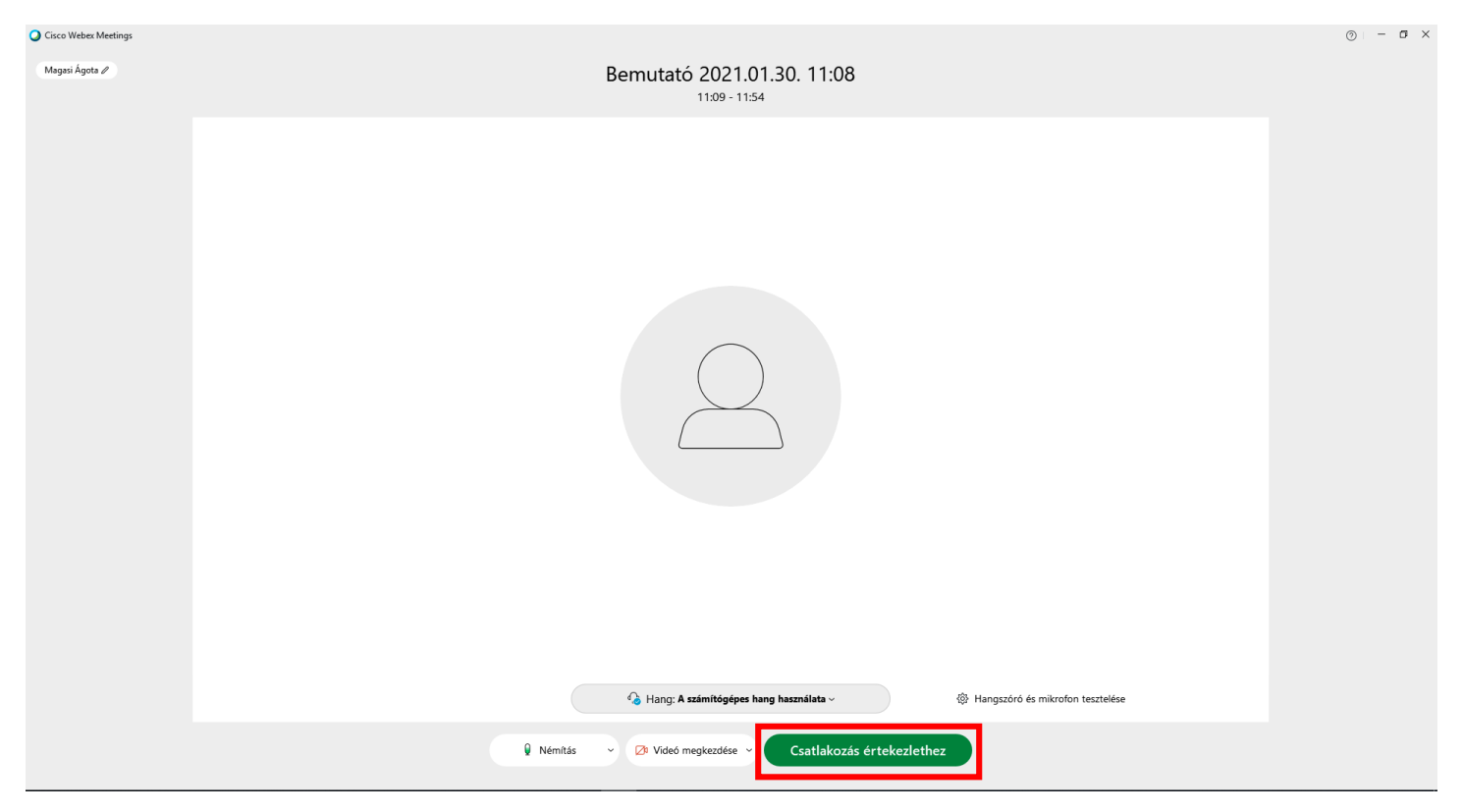

Felül látható a digitális óra neve és időpontja, a képernyő közepén az órába bekapcsolódott személyek, alul pedig a hangszóró és kamera be/kikapcsolására szolgáló gombok illetve egy 'Csatlakozás értekezlethez' gomb található. Ez utóbbira kell kattintani, hogy ténylegesen bejussunk az órára, értekezletre.

Csatlakozás esetén kicsit megváltozik a program ablaka, kinézete:

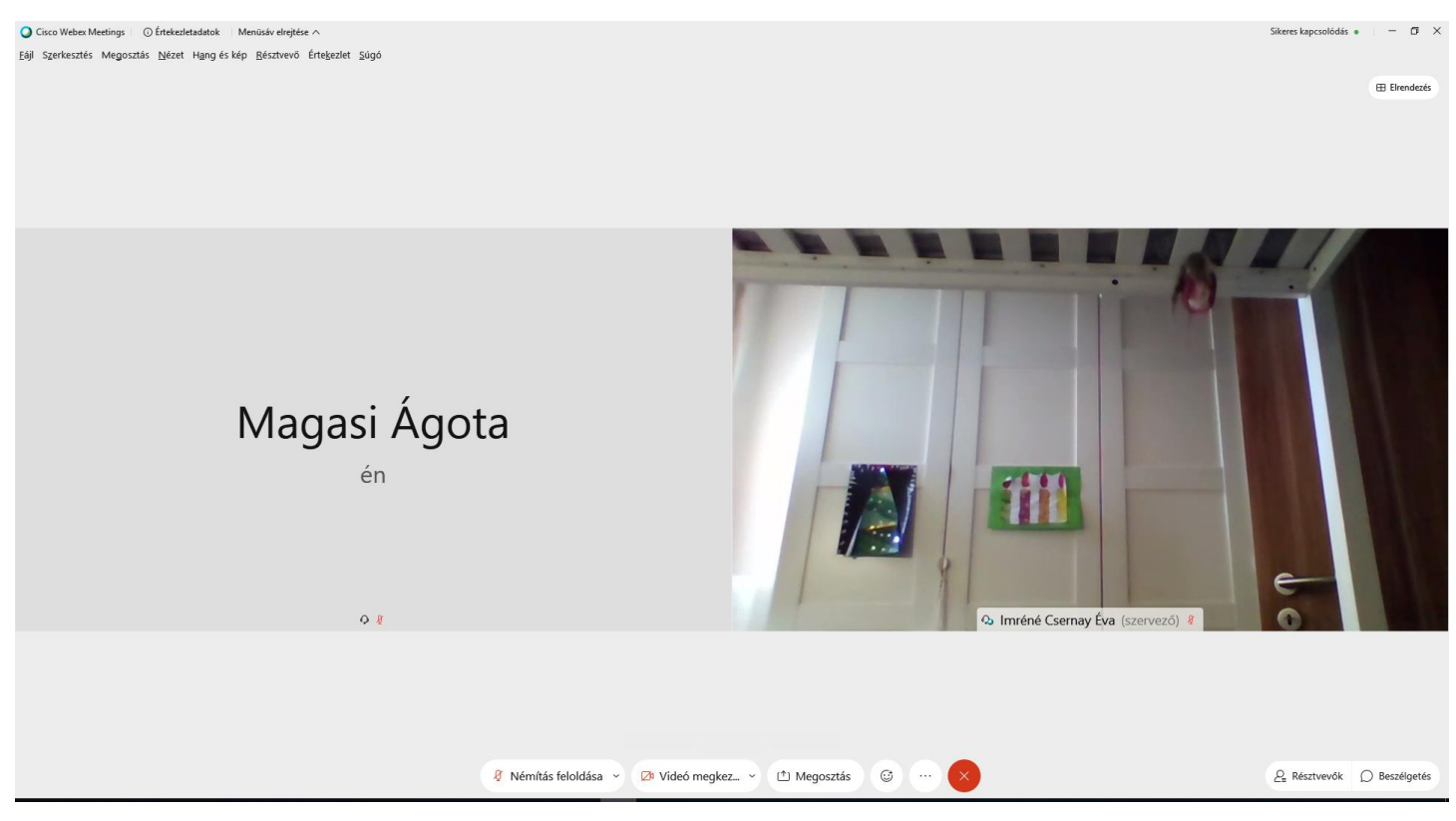

Felül megjelenik egy menüsor, középen továbbra is a csatlakozott személyek láthatók, alul pedig a mikrofon és kamera ki/bekapcsolására szolgáló gombok mellett megjelentek egyéb gombok. Az értekezleten lehetőség szerint kapcsoljuk be a kameránkat, viszont a hangot vegyük le, hogy a körülöttünk lévő zajok ne zavarják az értekezlet menetét. Ha szeretnénk hozzászólni, akkor azt a következő módon tehetjük meg.

A 'Reakciók' ( ) gombra kattintva a megjelenő menü felső sorában láthatjuk a 'Kéz felemelése' gombot. Ha erre kattintunk, akkor az osztályfőnök is látni fogja szándékunkat, mint ahogy a saját képernyőnk bal felső sarkában is megjelenik a kézfelemelést jelző ikon. Ha az osztályfőnök megadja a szót nekünk, kapcsoljuk be a mikrofont. Miután elmondtuk, amit szerettünk volna, újra némítsuk le "magunkat"!

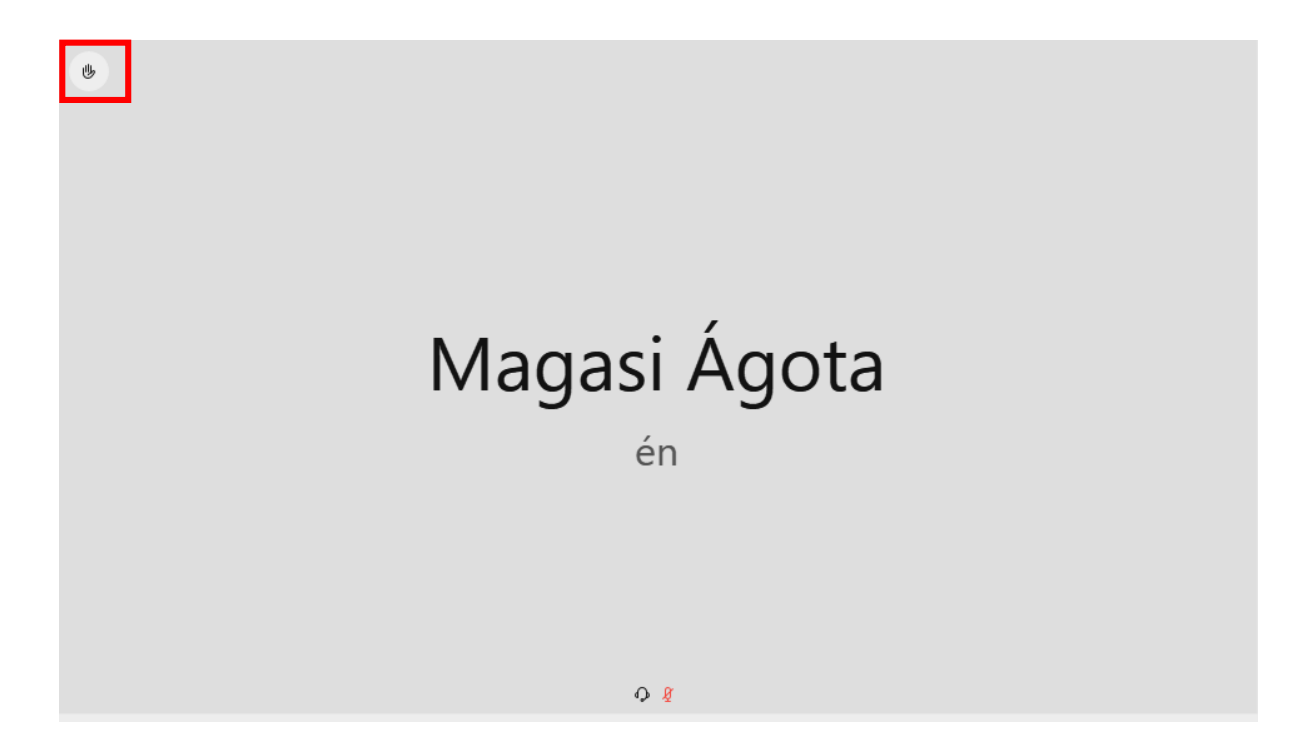

![](_page_4_Picture_1.jpeg)

![](_page_4_Picture_3.jpeg)

**II.** Ha még nem telepítettük a 'Cisco Webex' alkalmazást, akkor egy böngésző ablak jelenik meg, amelyen keresztül egy online program segítségével tudunk kapcsolódni az értekezlethez vagy megkezdhetjük a telepítést. Telepítés esetén lépjen a 7. oldalra.

Ha nem szeretné telepíteni a programot, akkor a böngésző ablak középső részén lévő 'Csatlakozzon a böngészőből' feliratra kell kattintani.

![](_page_5_Picture_2.jpeg)

Ekkor a böngésző ablakban nyílik meg a program, ahol az alsó sor 'Csatlakozás értekezlethez' gombra kattintva jutunk előre.

![](_page_5_Picture_4.jpeg)

Ha sikerült csatlakozni, akkor az értekezlet szervezője látható a képernyőnkön. Alul különféle gombok találhatók.

![](_page_5_Picture_6.jpeg)

A mikrofon és kamera ki/bekapcsolására szolgáló gomb mellett látható a Megosztás, Reakciók, Több, Bezárás gombok. Az értekezleten lehetőség szerint kapcsoljuk be a kameránkat, viszont a hangot vegyük le, hogy a körülöttünk lévő zajok ne zavarják az értekezlet menetét. Ha szeretnénk hozzászólni, akkor azt a következő módon tehetjük meg.

A 'Reakciók' ( ) gombra kattintva a megjelenő menü felső sorában láthatjuk a 'Jelentkezés' gombot. Ha erre kattintunk, akkor az osztályfőnök is látni fogja szándékunkat.

Az értekezlet végén  $\mathbb{X}$  a gombra kattintva tudunk kilépni. Megerősítés után megtörténik a kilépés.

Ha úgy dönt, hogy telepíti a programot, akkor a megjelenő oldal alján megkezdheti a letöltést a 'Töltse le most' feliratra kattintva.

![](_page_6_Picture_29.jpeg)

A böngésző ablak beállításaitól függően vagy egyből megkezdődik a letöltés vagy önnek ki kell választani a letöltés helyét. Letöltés után kezdődhet a telepítés a képernyő jobb alsó sarkában lévő ikonra kattintva, vagy arról a helyről, ahova lementette a 'webex.exe' nevű programot. A telepítés automatikus, önnek nem kell tennie semmit. A program elindul, de bezárhatja azt, s indítsa újra az értekezlethez való csatlakozást a DKT felületéről. Ennek módját a 2. oldalon találja a Profilbeállítások után.